## **Independent Dispute Resolution (IDR) Entity Certification Application Web Form**

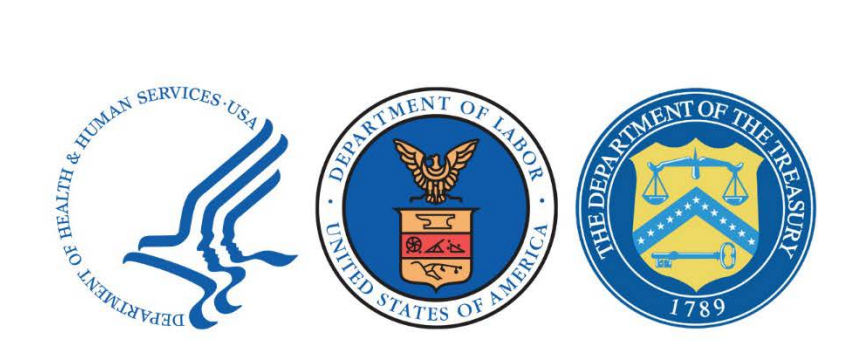

# **Quick Reference Guide**

**September 2021**

#### **Table of Contents**

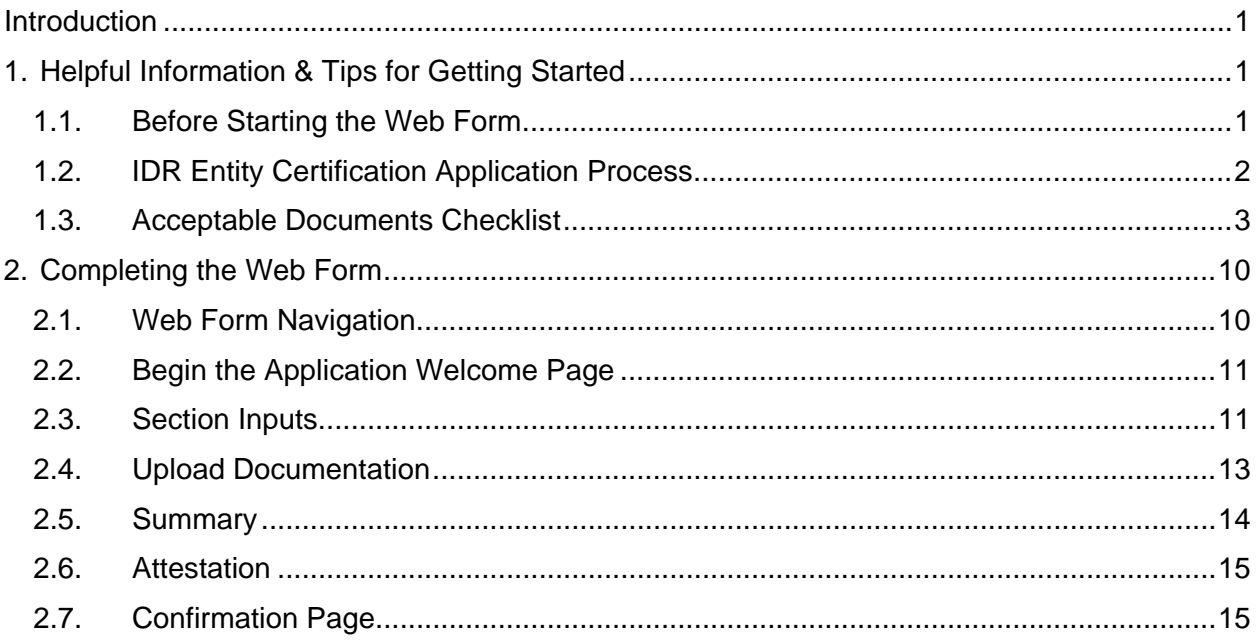

#### **Table of Figures**

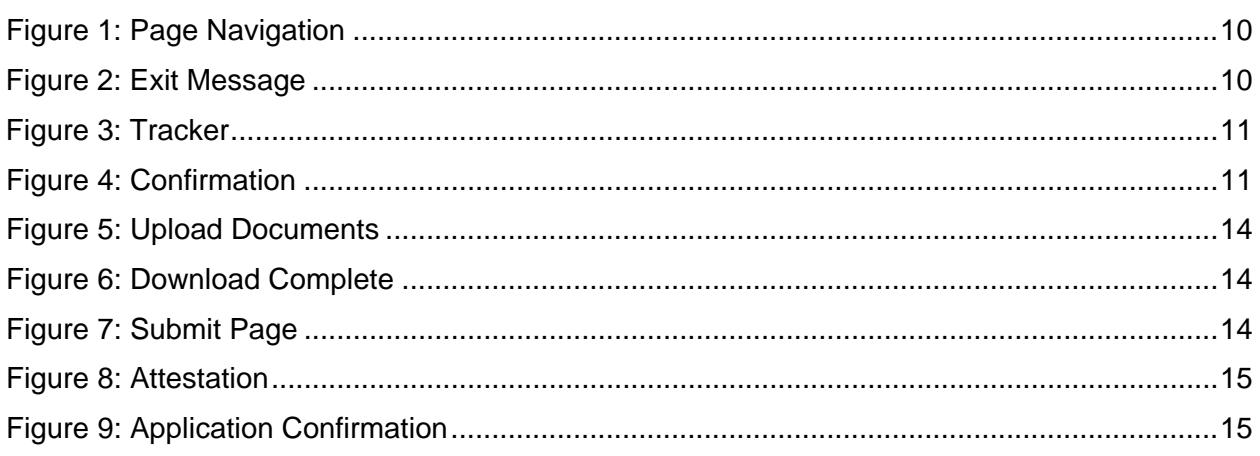

# <span id="page-2-0"></span>**Introduction**

This guide contains necessary information and instructions for completing the Independent Dispute Resolution (IDR) Entity Certification Application web form. This guidance document is applicable to organizations intending to apply for certification as certified IDR Entities. This document is interpreting and applying the regulations laid out for certified IDR Entity certification as laid out in the interim final rules for Requirements Related to Surprise Billing: Part II.

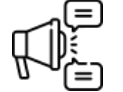

Important: Send any questions regarding the IDR Entity Certification Application process and the web form to: [FederalIDRQuestions@cms.hhs.gov.](mailto:FederalIDRQuestions@cms.hhs.gov)

# <span id="page-2-1"></span>**1. Helpful Information & Tips for Getting Started**

Before starting the IDR Entity Certification Application web form, review this section for important information about what's needed to complete the application.

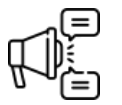

*Important: If you select Exit before you've submitted your certification application, your information won't be saved and you'll need to start over.*

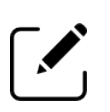

Note: While anyone with the legal and financial authority to bind your organization can submit the IDR Entity Certification Application web form, you're required to designate a **Primary** and a **Secondary Contact** for your organization. The Primary and Secondary contacts cannot be the same individual. If the application submitter is also designated as the Primary or Secondary Contact, select "*Same as Submitter*" to pre-populate your information.

## <span id="page-2-2"></span>**1.1. Before Starting the Web Form**

If your organization is applying to be a certified Independent Dispute Resolution (IDR) Entity, your organization will need to submit an application form. The application must describe the IDR Entity's organizational structure and capability to carry out the federal IDR process.

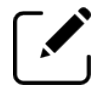

Note: This application is not used to qualify a dispute resolution entity as a Selected Dispute Resolution Entity for the Patient-Provider (uninsured or self-pay) l process.

Important: You're required to complete the application in a single session, so have all the information described in *[Table 1](#page-5-0)* ready for submission. If you leave for any reason, your application won't be saved.

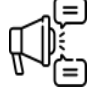

You'll be asked to provide this information by uploading separate documents. The file limit for these document uploads is 500MB for each file. Before beginning, check to make sure your files are within these file limits.

Refer to *[Table 1](#page-5-0)* for a full list of acceptable documents and descriptions.

In addition to general information about your organization (e.g., contact information and website), we'll need information about:

- The state(s) where your organization intends to conduct dispute resolution: either in every state where the federal process is applicable or a subset of those states;
- Expertise to make determinations under the federal IDR process (arbitration and claims administration of health care services, managed care, billing and coding, medical, and legal, as applicable);
- Organization structure and staffing plan;
- Conflict-of-Interest attestation (refer to the Requirements Related to Surprise Billing: Part II for detailed requirements);
- Indicators of fiscal integrity and stability (including a system of safeguards to prevent and detect improper financial activities and the 3 most recent years of financial statements or other documents to show fiscal stability);
- Internal controls to hold and return certified IDR Entity fees and to retain administrative fees and remit administrative fees to the Departments;
- Fixed fees for single and batched determinations;
- Internal controls to support reporting compliance;
- Procedures to avoid conflicts of interest;
- Proof of accreditation from a nationally recognized and relevant accreditation organization, such as URAC accreditation, or documentation that your organization otherwise possesses the requisite training to conduct payment determinations (for example, providing documentation that personnel have completed arbitration training by the American Arbitration Association (AAA), the American Health Law Association (AHLA), or a similar entity);
- Process to maintain the confidentiality of Individually Identifiable Health Information (IIHI); and
- Policies and procedures for ensuring compliance with these requirements by any personnel assigned to a payment determination, including contractors and subcontractors.

### <span id="page-3-0"></span>**1.2. IDR Entity Certification Application Process**

The IDR Entity Certification Application process begins when you complete and submit an application using the IDR Entity Certification Application web form. The Department of Health and Human Services (HHS), the Department of Labor (DOL), and the Department of the Treasury (collectively, the Departments) IDR Entity review team will review your application and will notify you if your application meets the minimum qualification standards.

If you meet the minimum qualification standards, you'll proceed to the public petition period, which permits the public to submit a petition for denial of the application for certification.

After the petition period, you will receive either approval or denial of your application for certification. Upon approval of your application for certification, you will be required to sign a certification agreement. Should your application be denied, you will be able to appeal this decision.

## <span id="page-4-0"></span>**1.3. Acceptable Documents Checklist**

As part of the IDR Entity Certification Application, you need to upload documentation in certain sections of your application to show that you meet minimum qualifications. The table below lists the sections that require documentation, a description of the information needed, the method of capture, and the list of acceptable documents for each application section.

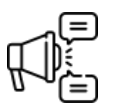

Important: If you do not have the documentation indicated by these requirements or have questions about what documents to include, please email **FederalIDRQuestions@cms.hhs.gov** and provide an explanation for your question and, if applicable, information about alternative documentation that you are prepared to provide.

#### **Table 1: List of Acceptable Documents by IDR Entity Certification Application Web Form Section**

<span id="page-5-0"></span>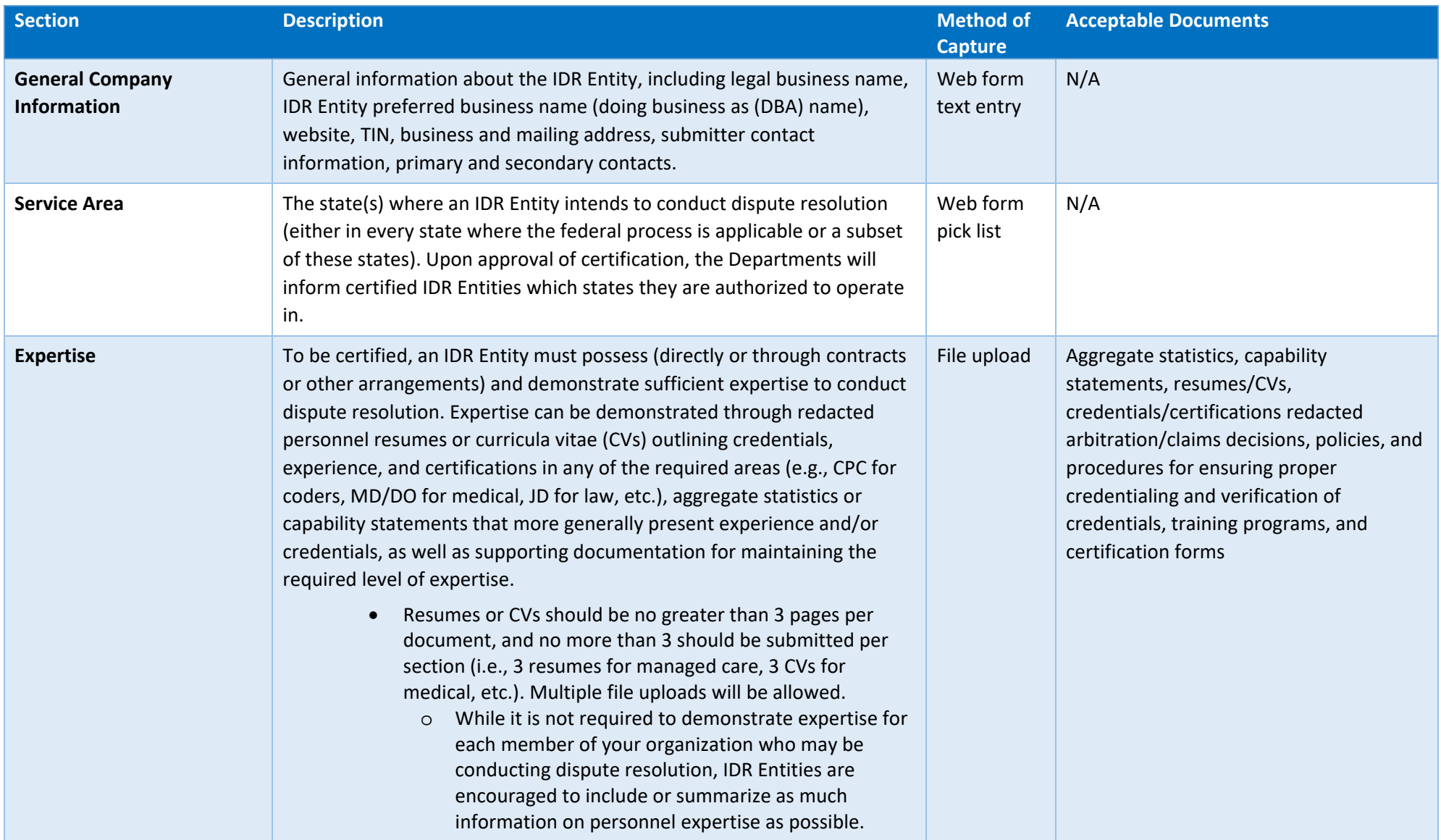

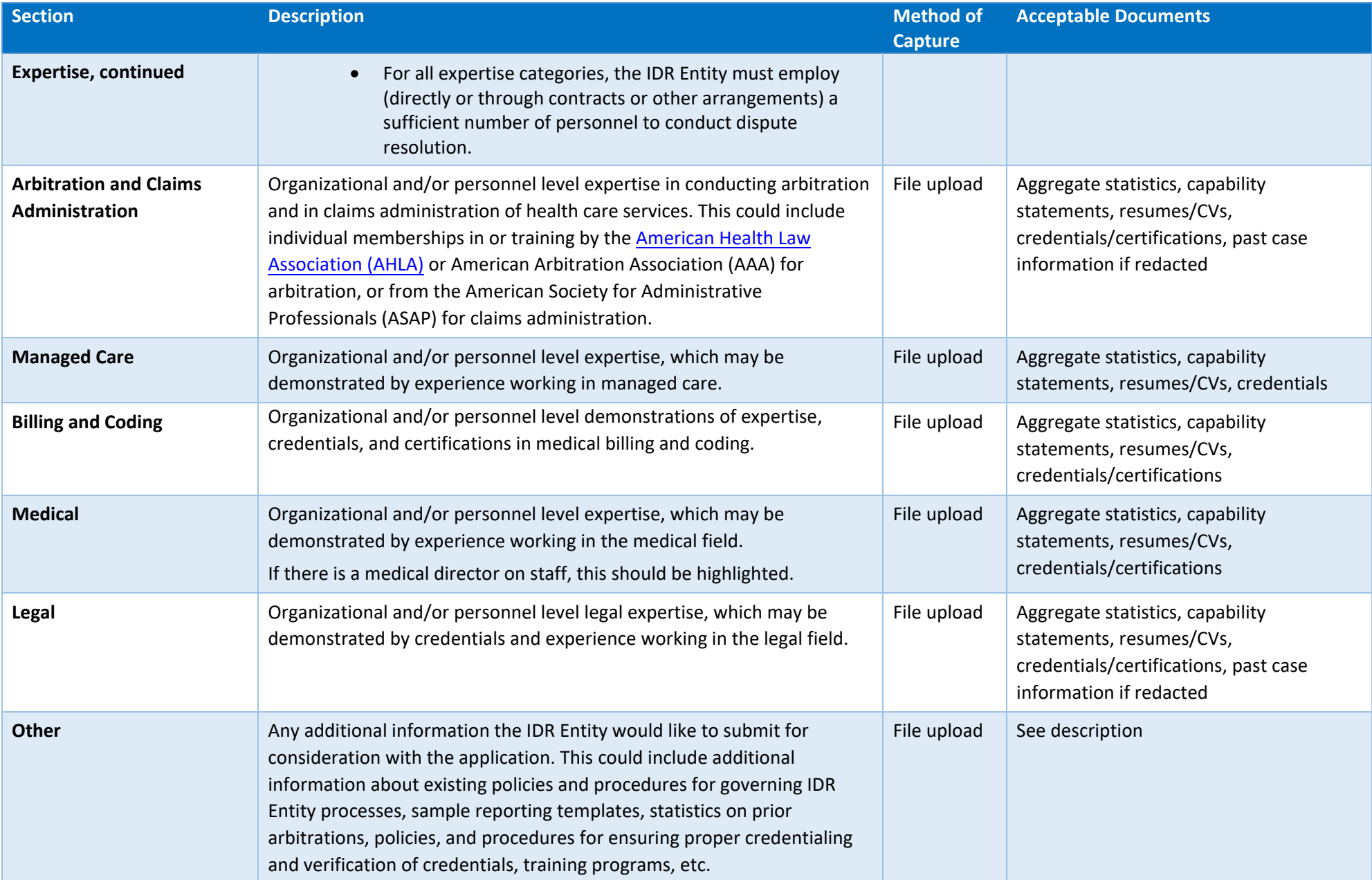

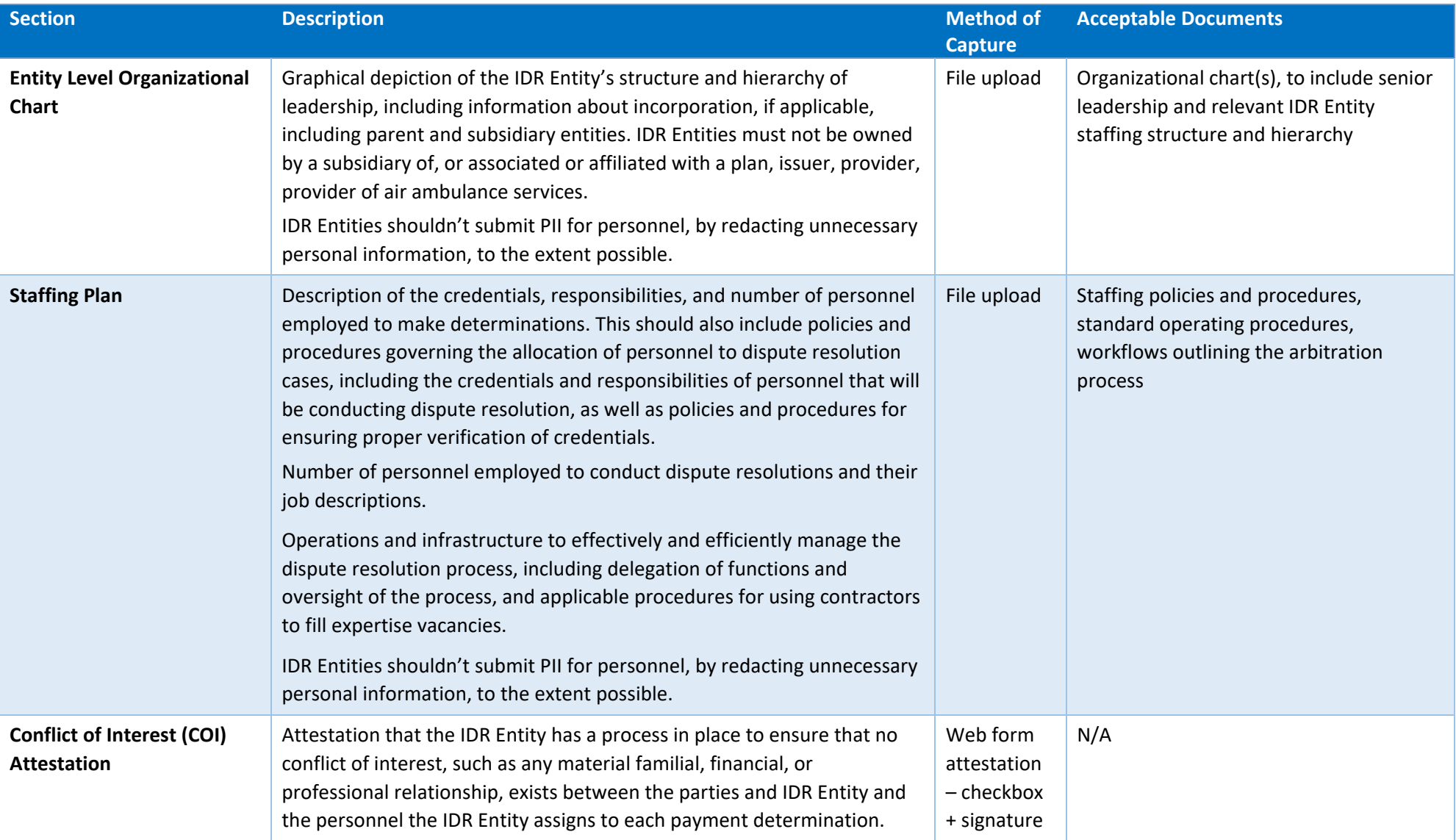

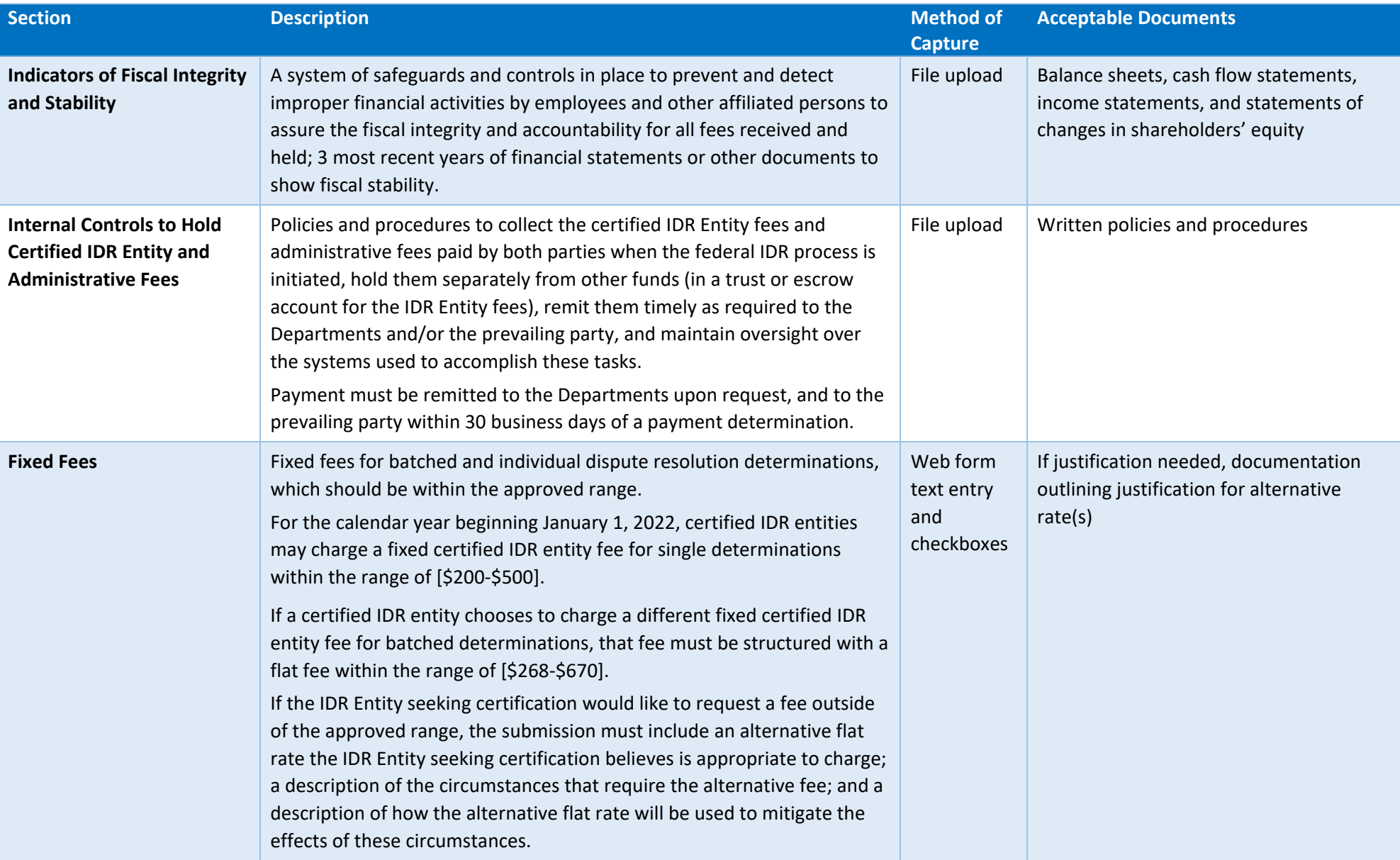

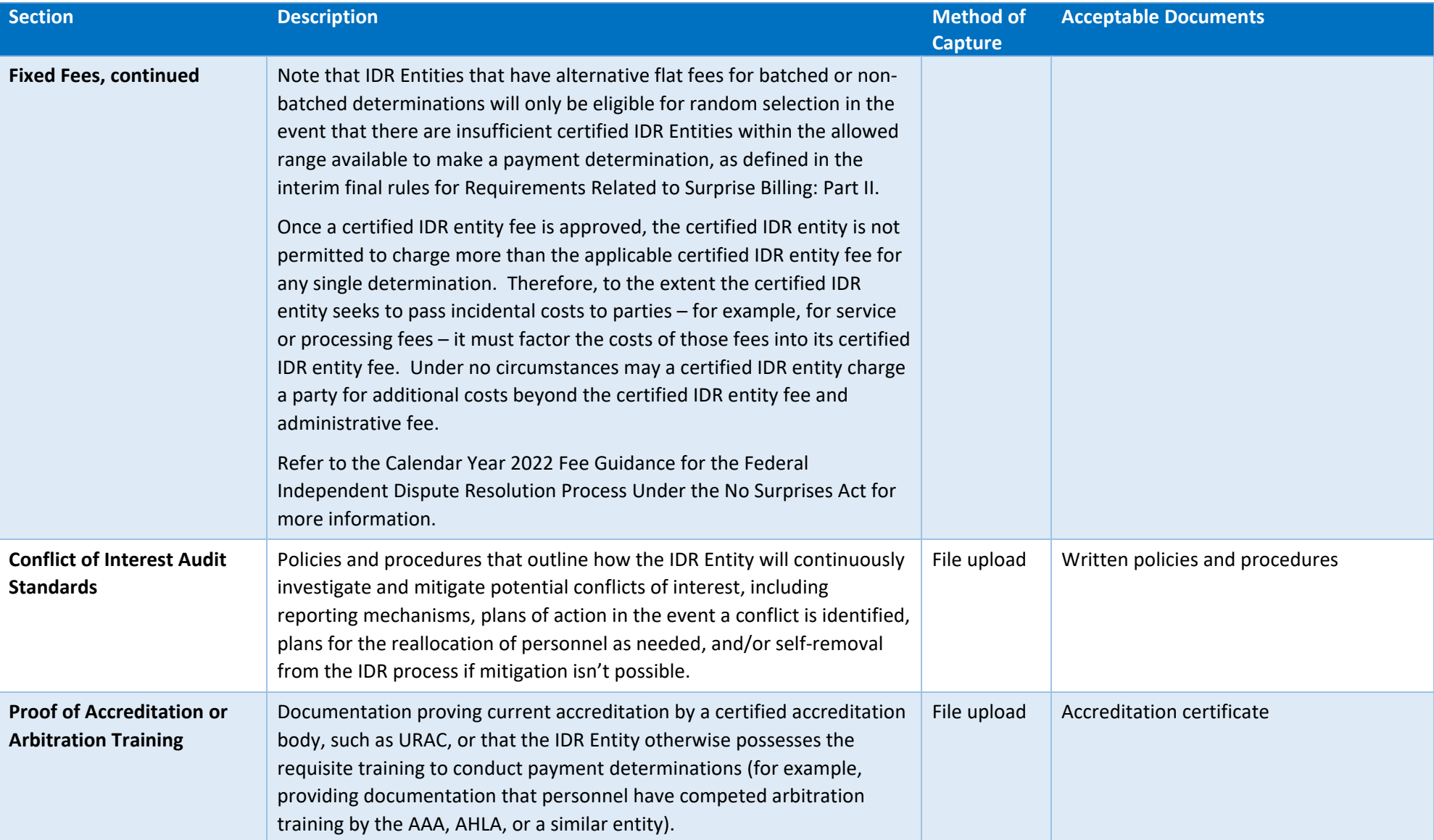

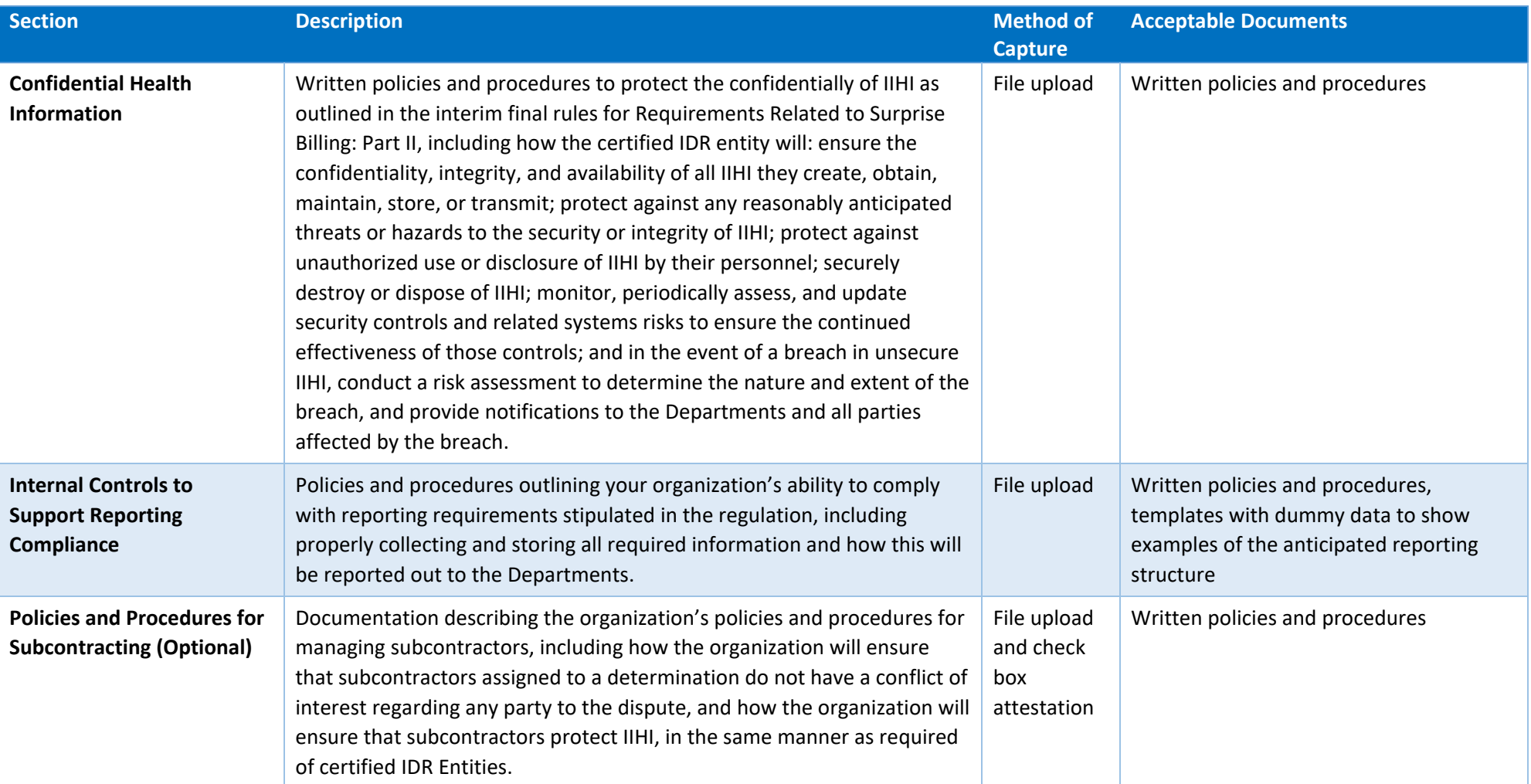

## <span id="page-11-0"></span>**2. Completing the Web Form**

The sections below provide instructions on navigating the web form, beginning the application, populating section inputs, and uploading documentation.

#### <span id="page-11-1"></span>**2.1. Web Form Navigation**

The IDR Entity Certification Application web form is divided into 4 pages and contains sections organized by the content being collected.

When navigating the web form, there are 3 primary navigation buttons at the bottom of each page.

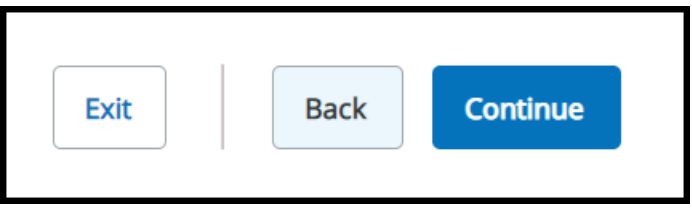

**Figure 1: Page Navigation**

<span id="page-11-2"></span>Use these buttons to navigate through the web form:

- Select *Back* to navigate to the previous page of the web form. This button isn't available on the Welcome Page.
- You can move back and forth between the pages and your information will be saved as long as you're completing the application in one session.
- Select *Continue* to proceed to the next page of the web form.
- Select *Exit* to leave the web form. A warning message will display when you select Exit because your work won't be saved. If you exit the form and return, you'll need to restart the process. Any information you entered and documents you uploaded will be lost.

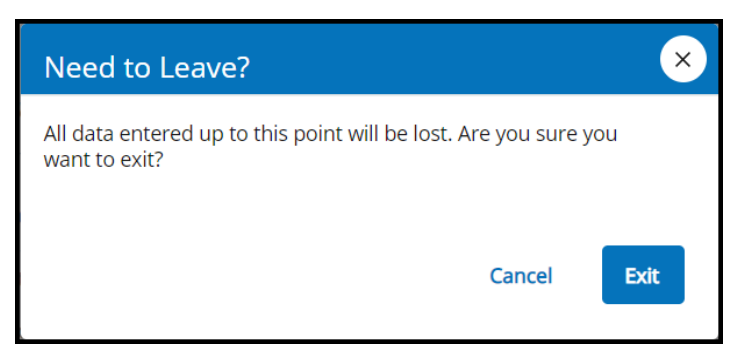

#### **Figure 2: Exit Message**

<span id="page-11-3"></span>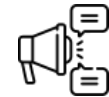

Important: If you select *Exit* before you've submitted your application, your information won't be saved and you'll need to start over.

Track your progress and navigate through the web form by selecting the section titles on the tracker.

<span id="page-12-2"></span>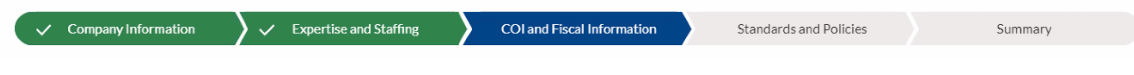

#### **Figure 3: Tracker**

## <span id="page-12-0"></span>**2.2. Begin the Application Welcome Page**

On the Welcome Page, review the instructions before proceeding. After agreeing to the system access requirements attestation, select *Start Application.*

You'll need to confirm you have all the necessary information before continuing with your application. Select *Yes* to navigate the first section of the application if you're ready to proceed.

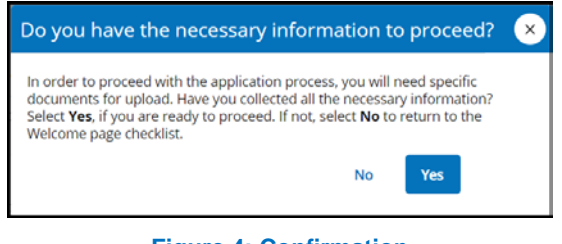

#### **Figure 4: Confirmation**

<span id="page-12-3"></span>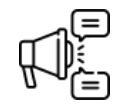

Important: You must complete the IDR Entity Certification Application web form in a single session. If you exit for any reason, your changes won't be saved.

#### <span id="page-12-1"></span>**2.3. Section Inputs**

The IDR Entity Certification Application web form is divided into 4 pages and contains sections organized by the content being collected. For each section, you'll either complete the required fields or upload the required documentation. Refer to *[Table 1](#page-5-0)* for a list of acceptable documentation.

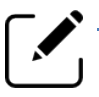

Note: All fields in the web form are required unless a field is listed as optional.

**Section 1:** General Company Information – information like legal business name, IDR Entity website, preferred business name (doing business as (DBA) name), tax ID type, tax ID number, primary IDR Entity address, and contact information for the submitter, primary, and secondary contacts.

Note: While anyone with the legal and financial authority to bind your organization can submit the IDR Entity Certification Application web form, you're required to designate a **Primary** and a **Secondary Contact** for your organization.

If the application submitter is also designated as the Primary or Secondary Contact, select *Same as Submitter* to prepopulate your information.

- *Section 2: Service Area* indicate whether your organization intends to provide IDR services in all states where the federal IDR process applies. If your organization intends to limit its services to a subset of these states, indicate those states.
	- 1. If your organization will provide service in all available states, select My organization intends to operate in all states where federal IDR is applicable.
	- 2. If your organization does not intend to provide service in all states that fall under the federal IDR process, select either a single state or press and hold *Ctrl* and select multiple states.
	- 3. Select the *top arrow* (right facing arrow) next to the available states list to move the applicable states to the selected states list.
	- 4. Review your list of states in the selected states column. Repeat steps 2 and 3 above, as applicable.
	- 5. If you need to remove a state, select the state from the selected states list and then select the *gray left facing single arrow* to move the state back to the available states list.

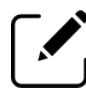

Note: You may filter the list of states by entering the state name in the Filter field.

- *Section 3: Expertise* to be certified, an IDR Entity must possess (directly or through contracts or other arrangements) and demonstrate sufficient expertise to make determinations for the federal IDR process. Upload documentation to show you have the required expertise in the areas outlined.
- *Section 4: Organization Structure and Staffing Plan* provide a graphical depiction of your organization's structure and hierarchy of leadership, the credentials, responsibilities, and number of personnel employed to make determinations, and how personnel will be allocated to dispute resolution cases.
- *Section 5: Conflicts of Interest* you must select the PDF link, read the statement, and then return to the web form and select the checkbox attesting to the conflict-of-interest statement. *The checkbox will remain greyed out until you open and review the conflict-ofinterest statement PDF.*
- *Section 6: Indicators of Fiscal Integrity and Stability* provide documentation showing the system of safeguards and controls in place to prevent and detect improper financial activities by employees and other affiliated persons; provide three (3) most recent years of financial statements, including: balance sheet, income statement, cash flow statement, and statement of shareholders' equity (if applicable) for all three (3) years or other documentation to demonstrate fiscal stability.
- *Section 7: Internal Controls to Hold Certified IDR Entity and Administrative Fees* provide documentation showing that the IDR Entity has policies and procedures in place to hold the certified IDR Entity fees in a trust or escrow account and that the certified IDR Entity fees paid by the prevailing party of an IDR determination will be returned to that party within 30 business days following the date of the determination.

Provide documentation showing that the IDR Entity has policies and procedures in place to collect and hold the administrative fee, and that these policies and procedures will minimize the time that elapses between the receipt of the administrative fee and the

remittance of the fee to the Departments in accordance with the timeframe and procedures set forth in guidance.

- *Section 8: Fixed Fees* provide information about fixed fee for individual determinations, fixed fee for batched determinations, fee within range confirmation, and rationale for fee being outside the range (if applicable). *Alternative flat rates must be approved in writing by Departments; you must submit certain information to justify your alternative flat rate(s) for dispute resolution determinations.*
- *Section 9: Conflict of Interest Audit Standards* provides documentation describing your organization's audit standards and processes to ensure ongoing compliance with the conflict of interest policies, including mitigation strategies for reducing or eliminating potential conflicts of interest.
- *Section 10: Proof of Accreditation or Arbitration Training* provide documentation from a nationally-recognized accrediting organization, such as URAC, or documentation showing that the IDR Entity otherwise possesses the requisite training to conduct payment determinations (for example, providing proof that personnel have completed arbitration training by the AAA, the AHLA, or a similar entity).
- *Section 11: Confidential Health Information* provide documentation describing the organization's ability to protect the confidentiality of IIHI.
- *Section 12: Internal Controls to Support Reporting Compliance* provide documentation describing your internal controls for storing data related to the federal IDR process in order to comply with the reporting requirements as outlined in the interim final rules for Requirements Related to Surprise Billing: Part II.
- *Section 13: Policies and Procedures for Subcontracting (optional)* provide documentation describing the organization's policies and procedures for managing subcontractors, including how the organization will ensure that subcontractors assigned to a determination don't have a conflict of interest regarding any party to the dispute, and how the organization will ensure subcontractors protect IIHI in the same manner as required of IDR Entities.

Note: Subcontractors are bound by the same standards as the applicant.

### <span id="page-14-0"></span>**2.4. Upload Documentation**

For all documentation you'll need to upload, remember:

- Each section allows you to upload multiple files.
- The file size limit per file is 500MB.
- Acceptable file types are PDF, .doc, .docx, .zip, .rar, .xlsx, and .xls.
- Not all file types are applicable to every file upload, but each upload section will note which file types are applicable.

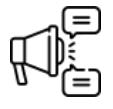

Important: If uploading documentation containing IIHI, please redact any IIHI that is not critical to your application before uploading the document.

To upload documentation:

1. Select *Upload*.

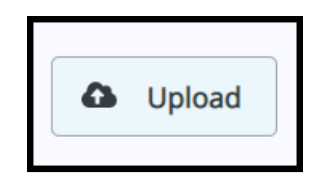

**Figure 5: Upload Documents**

- <span id="page-15-1"></span>2. After you select *Upload*, navigate to the document you wish to upload and select the file.
- 3. After the file is uploaded, the file name will appear listed to the right. Review the document title to confirm it is the file you intended to upload.

If you need to remove the file and upload a different file, select *Delete* and repeat steps 1-3 above.

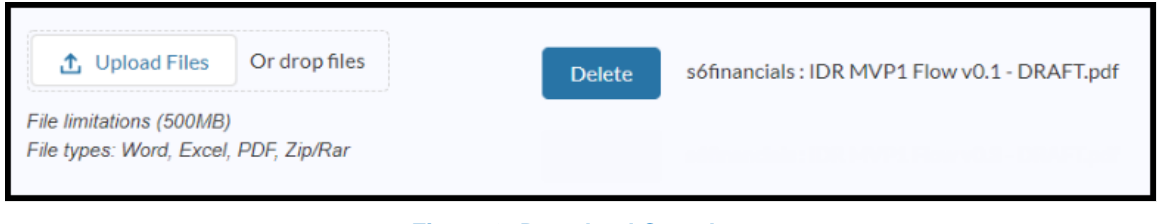

**Figure 6: Download Complete**

### <span id="page-15-2"></span><span id="page-15-0"></span>**2.5. Summary**

The Summary section reviews what you entered for the Section Inputs. If you need to make corrections, select *Back* at the bottom of the page to return to the relevant page to make corrections in the applicable sections. If you select *Back*, your information will be saved as long as you complete the application in one session.

<span id="page-15-3"></span>When you're ready to submit and don't need to make any changes or corrections, select *Submit* at the bottom of the page.

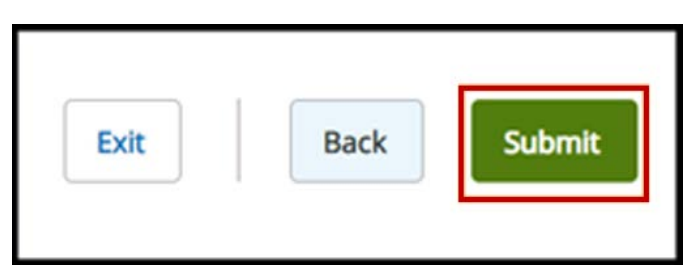

**Figure 7: Submit Page**

#### <span id="page-16-0"></span>**2.6. Attestation**

The IDR Entity Certification Application web form requires you to attest that the information provided is complete and true to the best of your knowledge. If you agree to this statement, select *Attest.* 

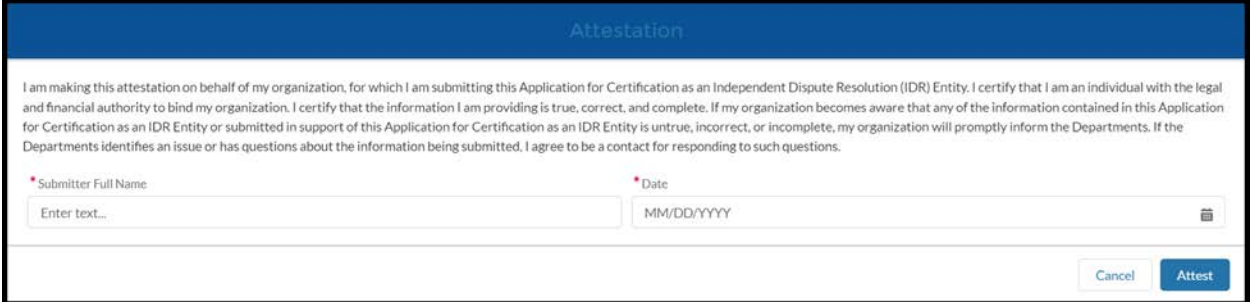

#### **Figure 8: Attestation**

## <span id="page-16-2"></span><span id="page-16-1"></span>**2.7. Confirmation Page**

The Confirmation page confirms that your application has been submitted, gives you information on next steps, and provides you with the ability to download/print a PDF copy of your application. You will also receive an email from [FederalIDRQuestions@cms.hhs.gov](mailto:FederalIDRQuestions@cms.hhs.gov) that confirms the receipt of the application.

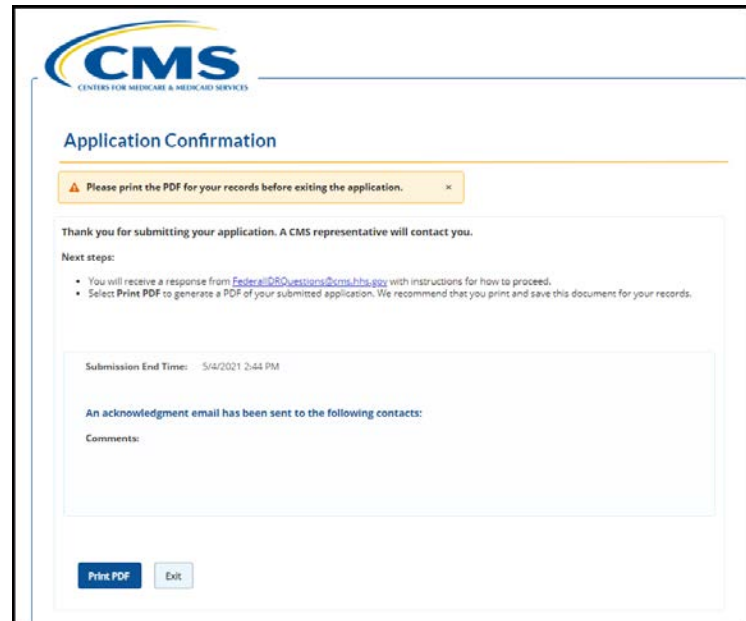

#### **Figure 9: Application Confirmation**

<span id="page-16-3"></span>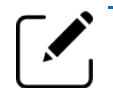

Note: It is recommended that you print and save the PDF of your application for your records.

# **Disclaimer Language**

The contents of this document do not have the force and effect of law and are not meant to bind the public in any way, unless specifically incorporated into a contract. This document is intended only to provide clarity to the public regarding existing requirements under the law.

This communication was printed, published, or produced and disseminated at U.S. taxpayer expense.

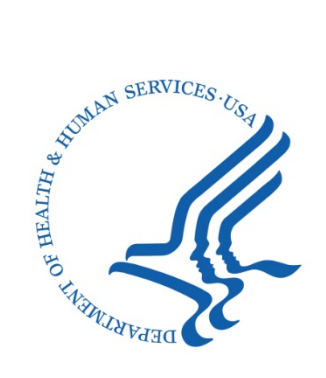

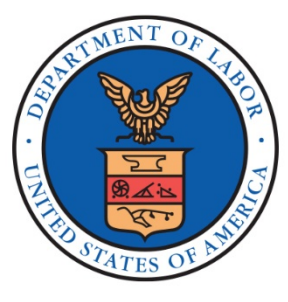

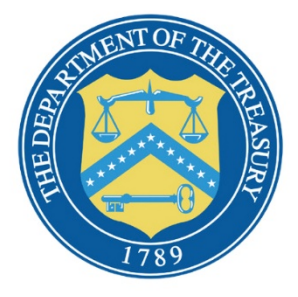

Independent Dispute Resolution (IDR) Entity Certification Application Web Form

SEPT. 2021